## **Texas Sex Offender Registry Search steps**

1. Go to https://records.txdps.state.tx.us/SexOffenderRegistry or google search "Texas Sex Offender Registry and select "SEARCH"

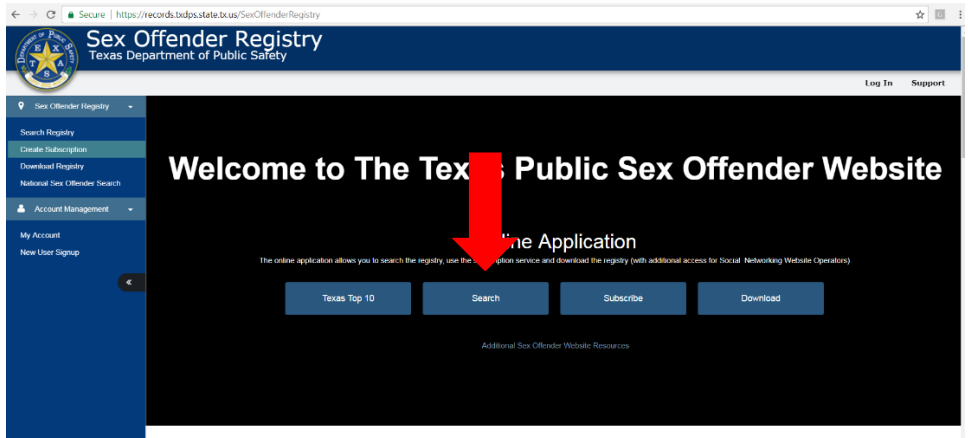

2. Enter the adult participant first and last name in the designated fields and click on the "Search" button

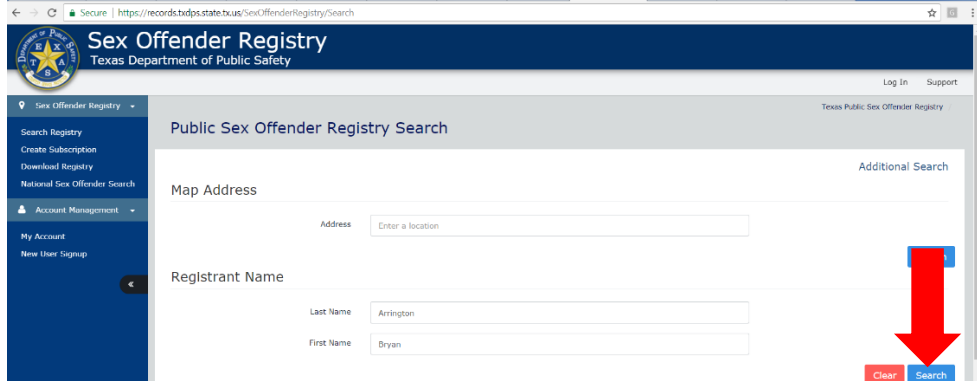

3. If the next page shows "0" results, Print the page and you are done with that participant. It should look like the screenshot below. If there are results you will need to further refine your search by proceeding to step 4.

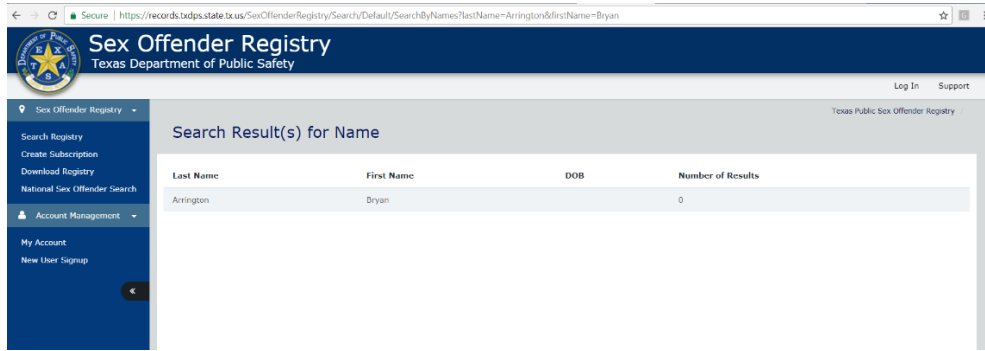

4. If the name is common, there may be results that are not connected with the adult participant. If so you will need to go back to the first search screen page and Click on "Additional Search"

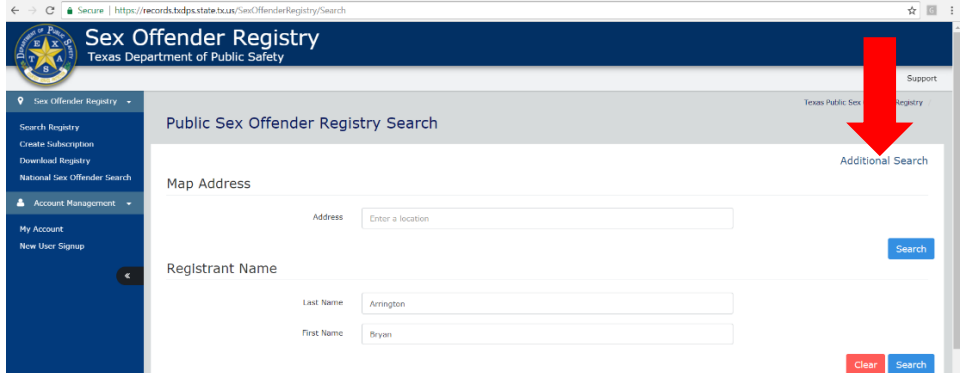

5. On the next screen click on "Name"

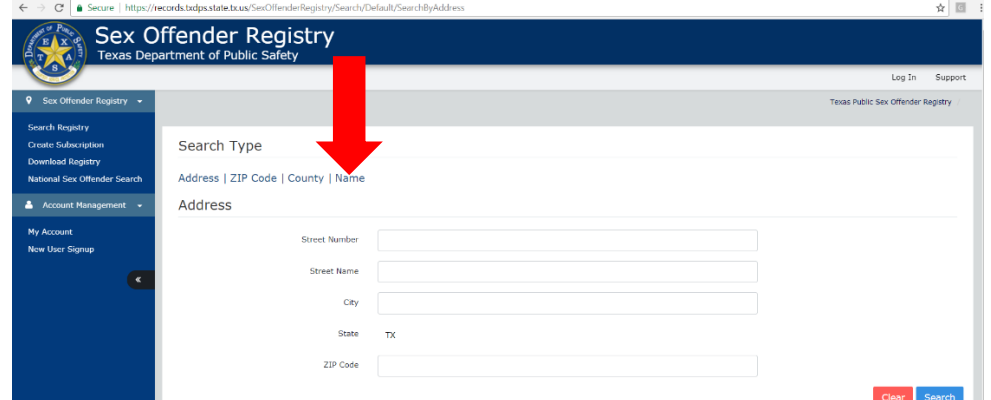

6. Enter the Adult Participants name and date of birth in the designated fields

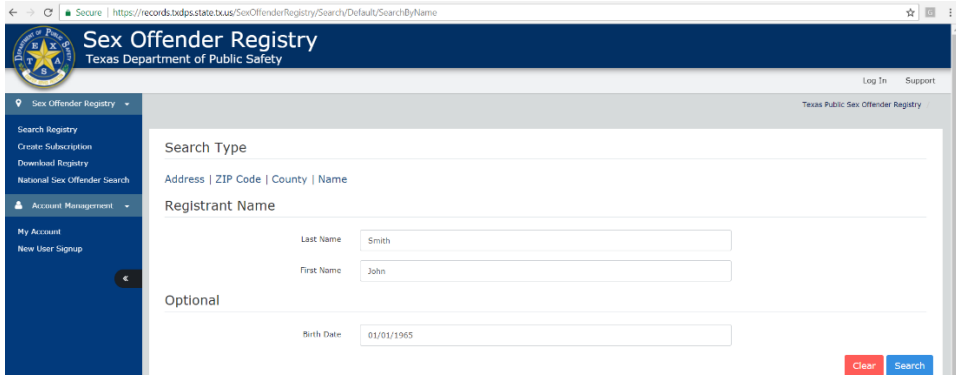

7. Print out the search results page showing "0" results. The page should look like the screen shot from step 3.